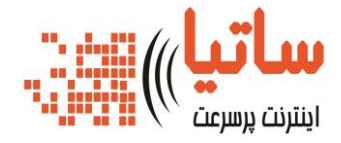

**راهنمای به روز رسانی**

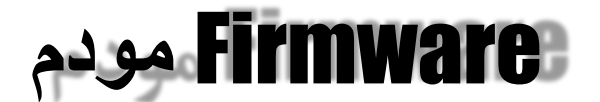

## **DEL1202-T10B Wireless N-Lite ADSL2+ 4-port Gateway**

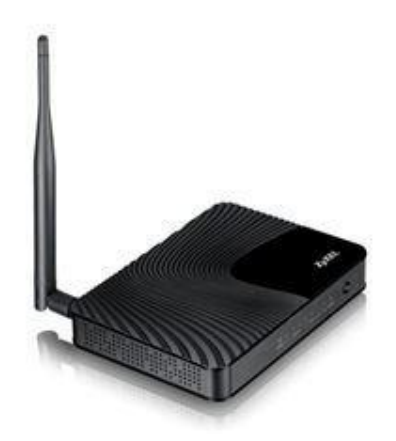

**تاریخ تنظیم: مهر 6931 شرکت رایانکده آپادانا )ساتیا(** [www.satiaisp.com](http://www.satiaisp.com/)

برای وارد شدن به کنسول مودم یک صفحه مرورگر) Internet Explorer یا Firefox یا ...( باز کرده و در قسمت Bar Address آن ، 1.1.168.192 را وارد کنید.

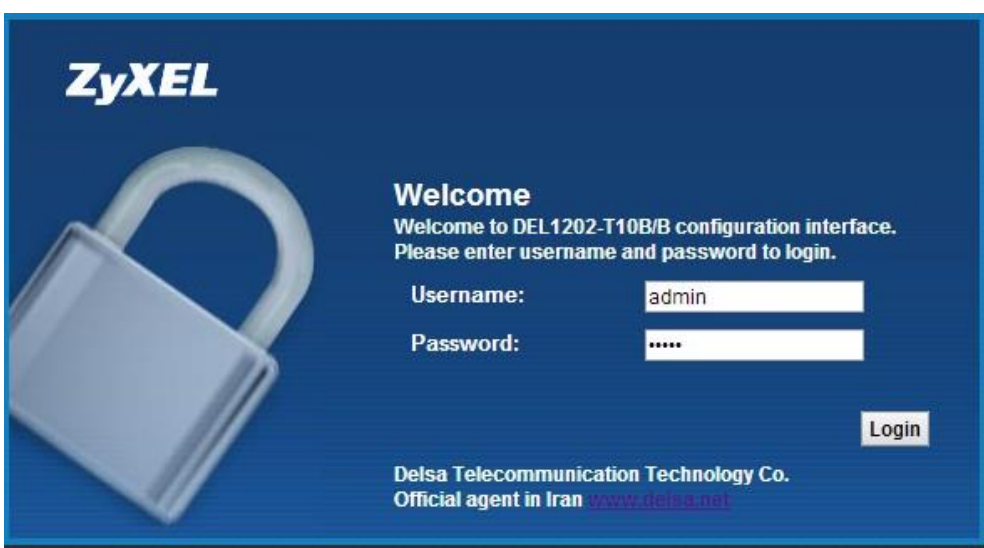

در این مرحله برای وارد شدن به کنسول، در قسمت admin Password, Username را وارد کنید.

برای Upgrade کردن مودم از منوی سمت راست گزینه Maintenance انتخاب شده :

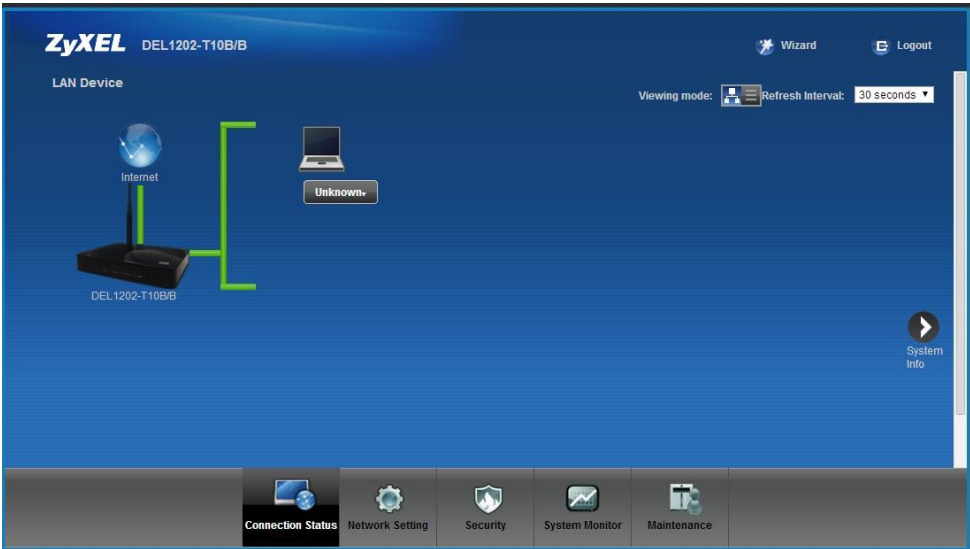

و گزینه Upgrade Firmware را انتخاب کنید.

## **DEL1202-T10B Firmware**

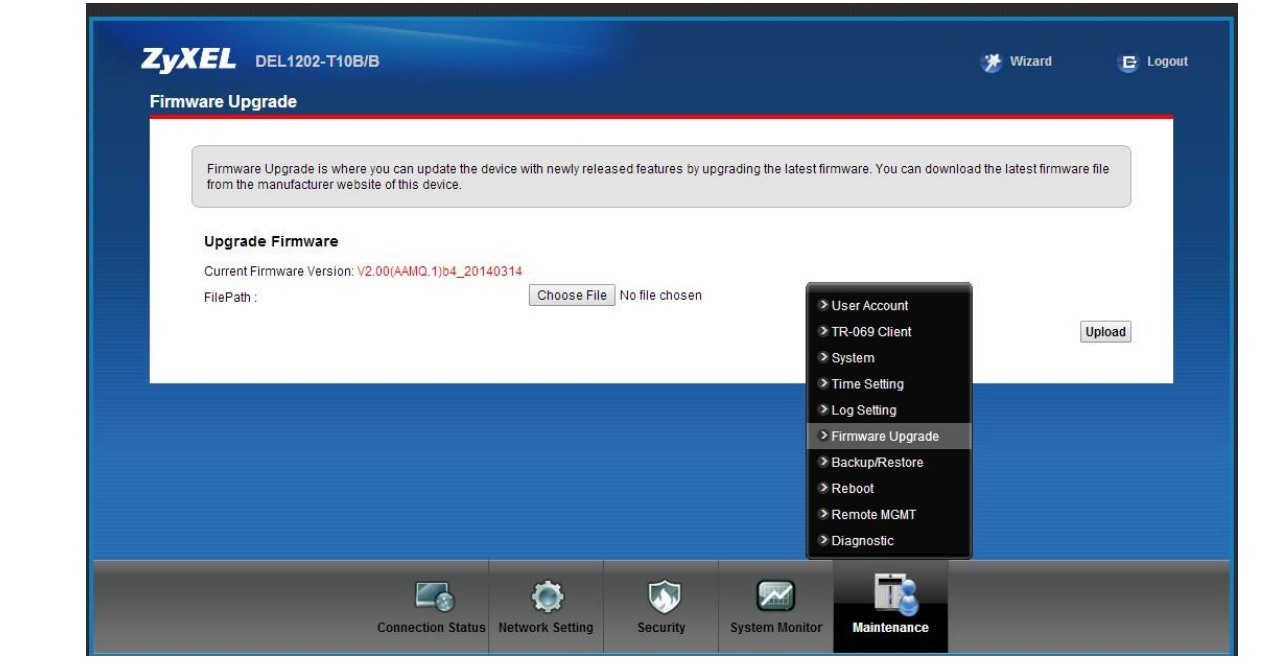

با انتخاب گزینه Upgrade Firmware صفحه ای برای شما باز خواهد شد.

در این صفحه با انتخاب Browse آدرس فایل Upgrade را وارد کرده و بر روی Upload کلیک کنید. بعد از انجام این کار مودم یک بار Reboot خواهد شد.